## **第22回日本検査血液学会学術集会**

# **音声入り講演動画作成手順**

### **Macintosh(PowerPoint MAC) ご利用の方**

第22回日本検査血液学会学術集会

- **1.講演に使用するパワーポイントを開きます。**
- **2.画面上部の「スライドショー」を選択し、「ナレーションの再生」、「タイミングを使用」、 「メディアコントロールの表示」にチェックが入っていることを確認してください。**

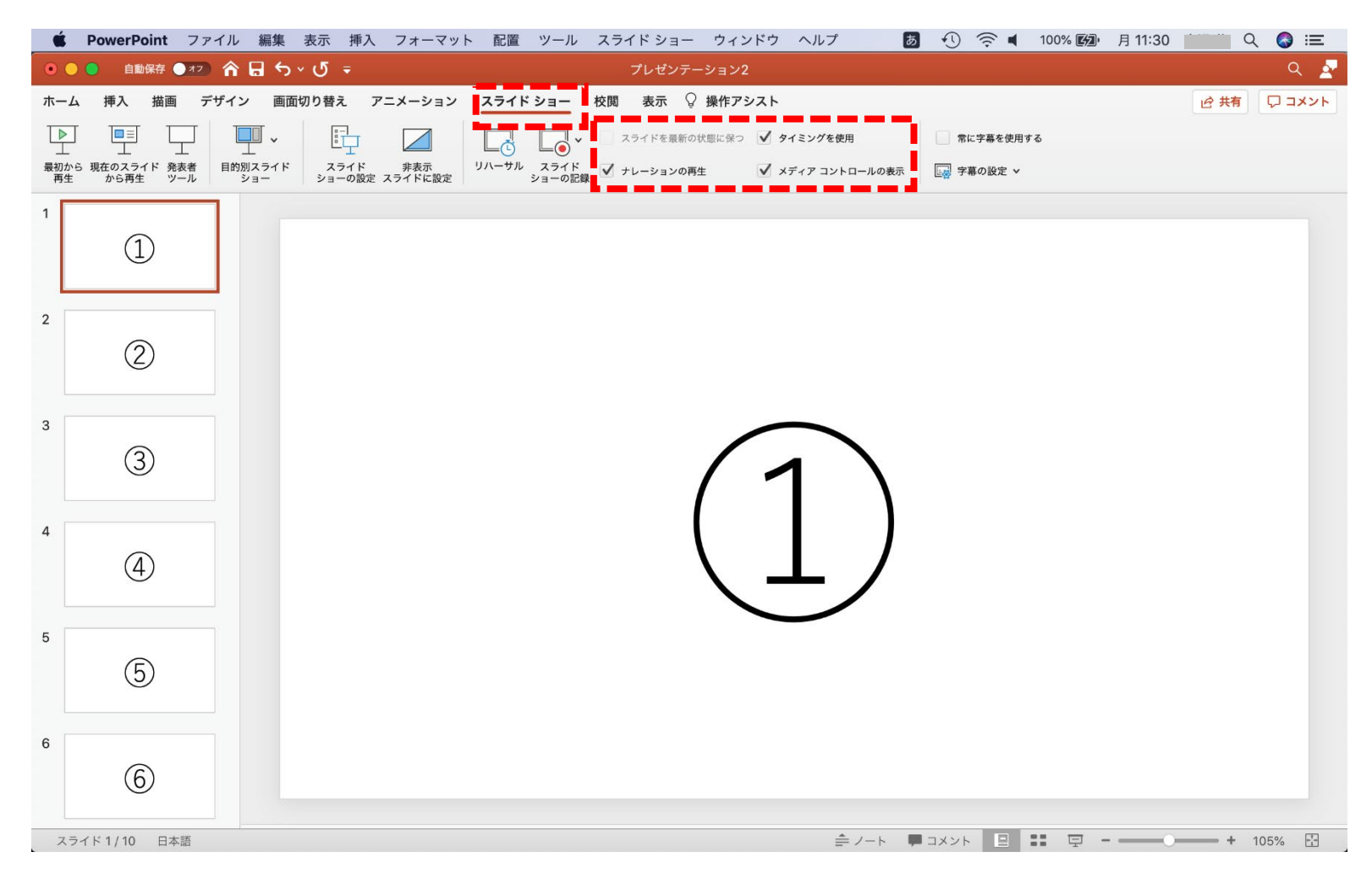

**2-1.PowerPointでマイクを使用する為に、以下の設定を行います。 画面左上の をクリック「システム環境設定」、「セキュリティとプライバシー」の順に選択します。 次に「プライバシー」タブ、「マイク」の順に選択し、「Microsoft PowerPoint」に チェックを入れてください。 ※既に設定されている場合は次ページにお進みください。**

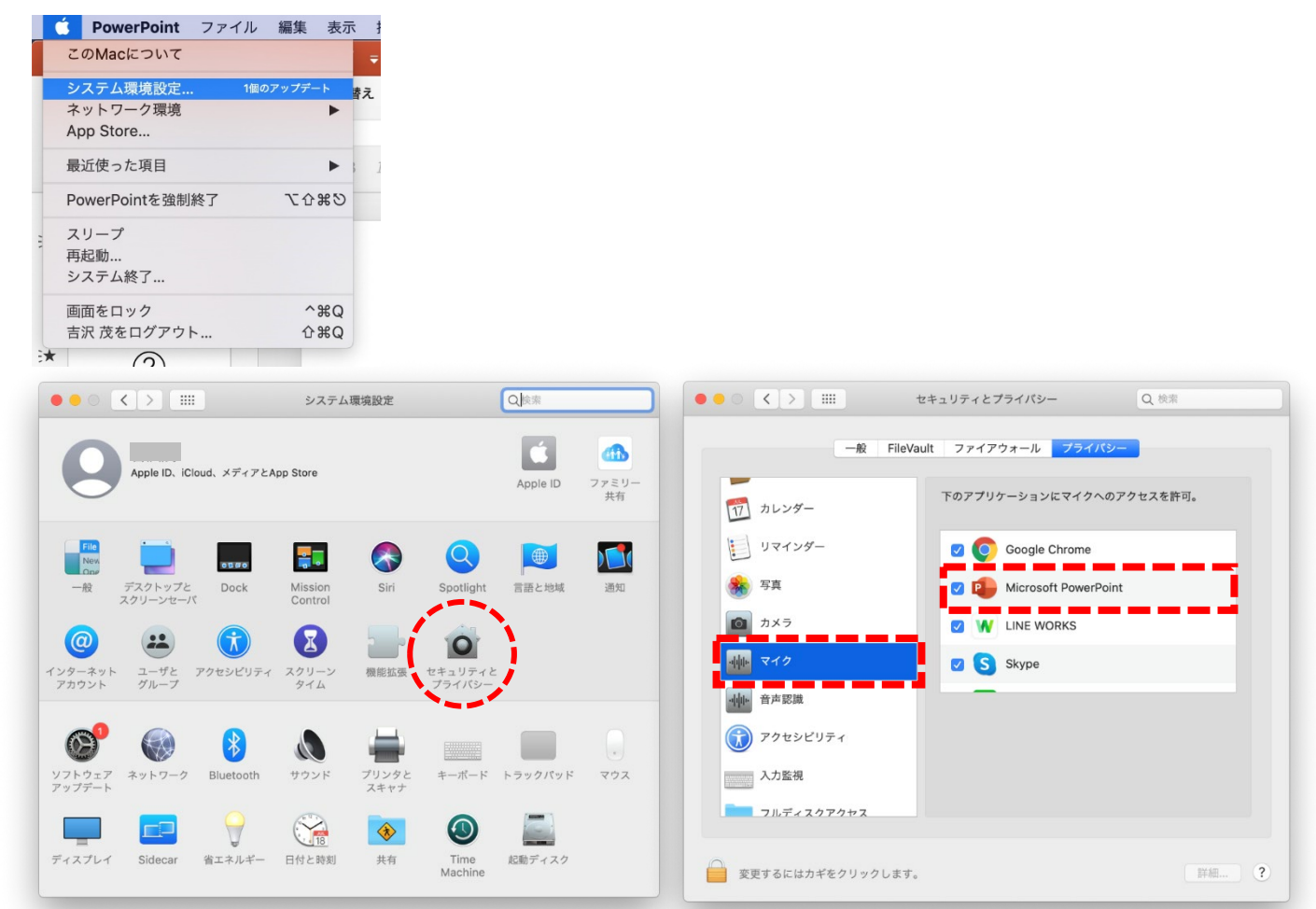

3

**3. 準備が整い次第、画面上部の「スライドショーの記録の開始」をクリックするとすぐに録音が開始されます。 ※選択されたスライドから記録が開始されます。1枚目を選択した状態で記録の開始を行ってください。**

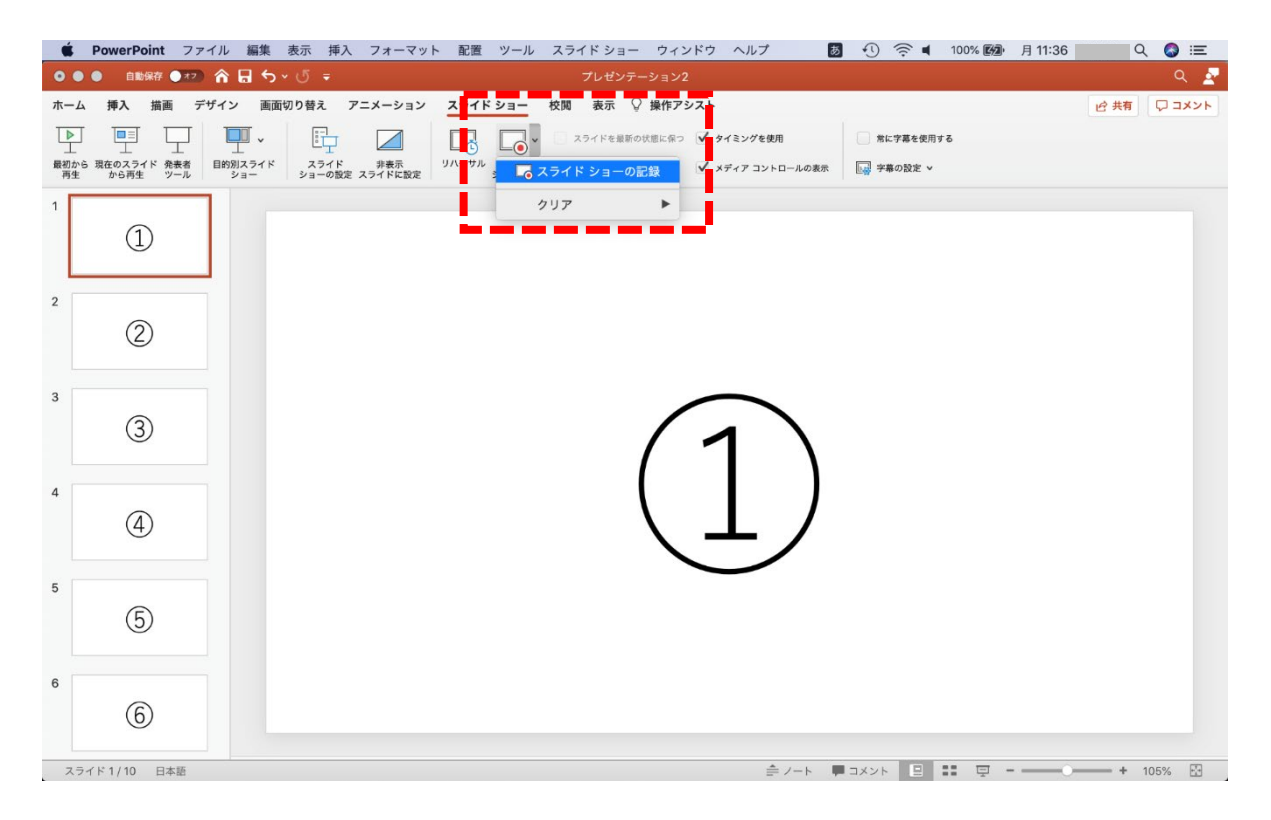

**※ 開始後、マイクの設定がされていないと下記ポップアップが表示されることがあります。 表示されましたら【OK】をクリックしてください。**

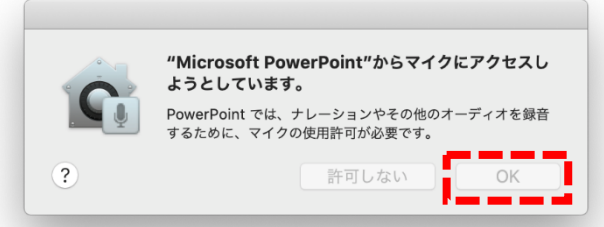

**4.講演が終わりましたら「スライドショーの終了」または最終ページまで送ると記録は終了いたします。**

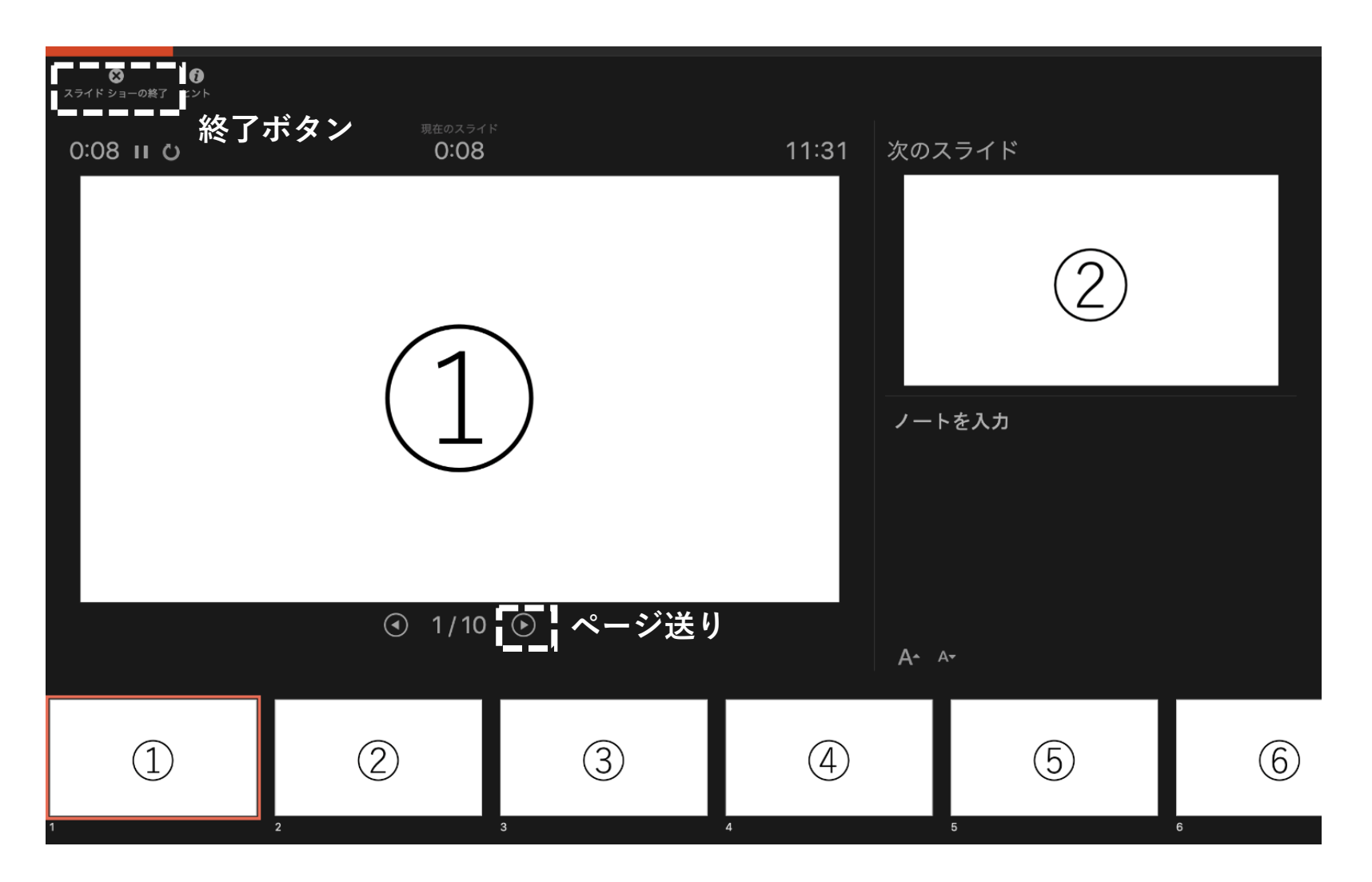

**5.録音が終了しましたらスライドショ一覧が表示されます。 PowerPointを保存し、再度ファイルを開きスライドショーで確認し、音声やスライドのタイミングに 問題がないか確認してください。**

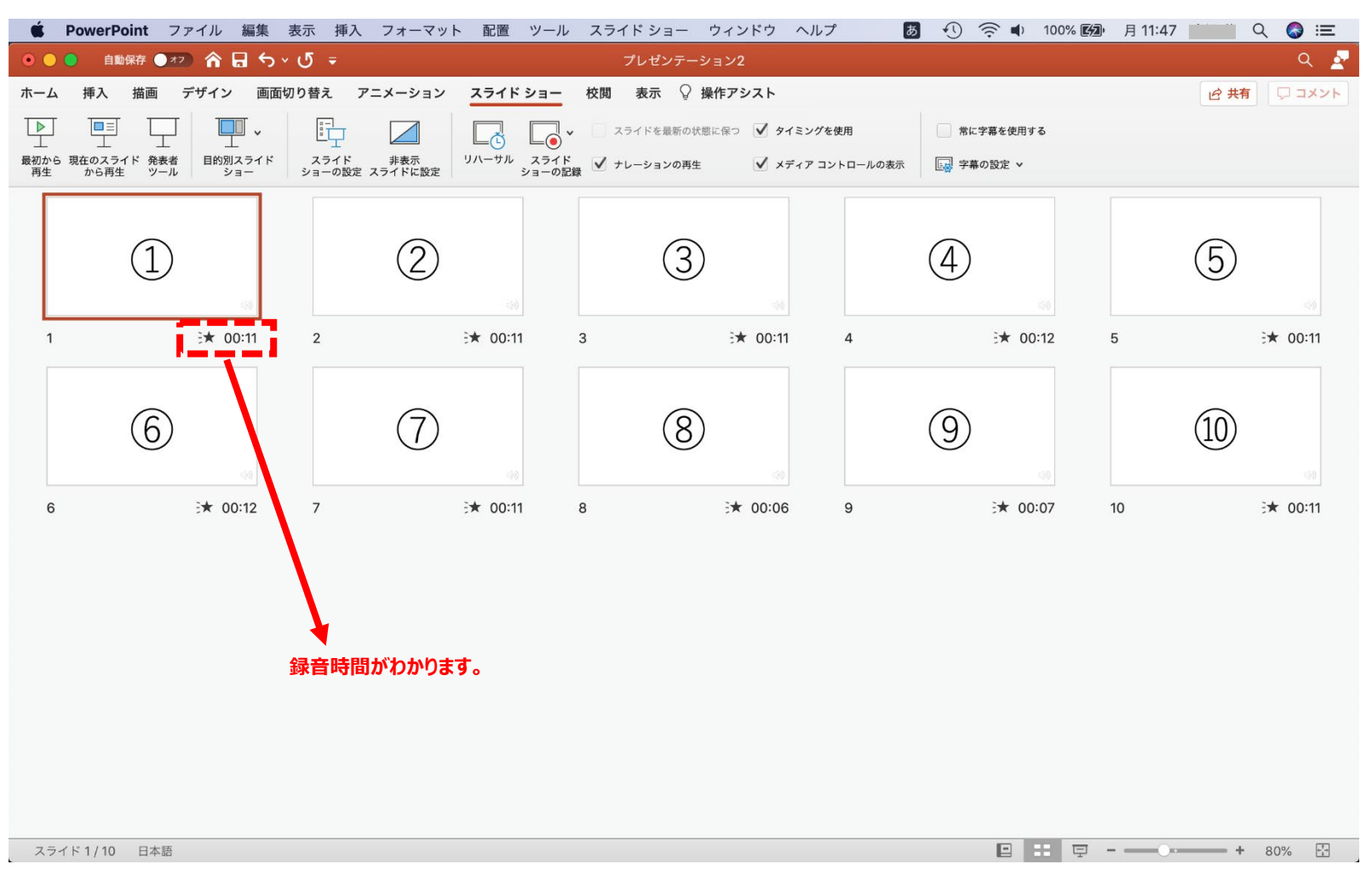

**6.動画への変換作業 画面上部タブの「ファイル」→「エクスポート」を選択してください。**

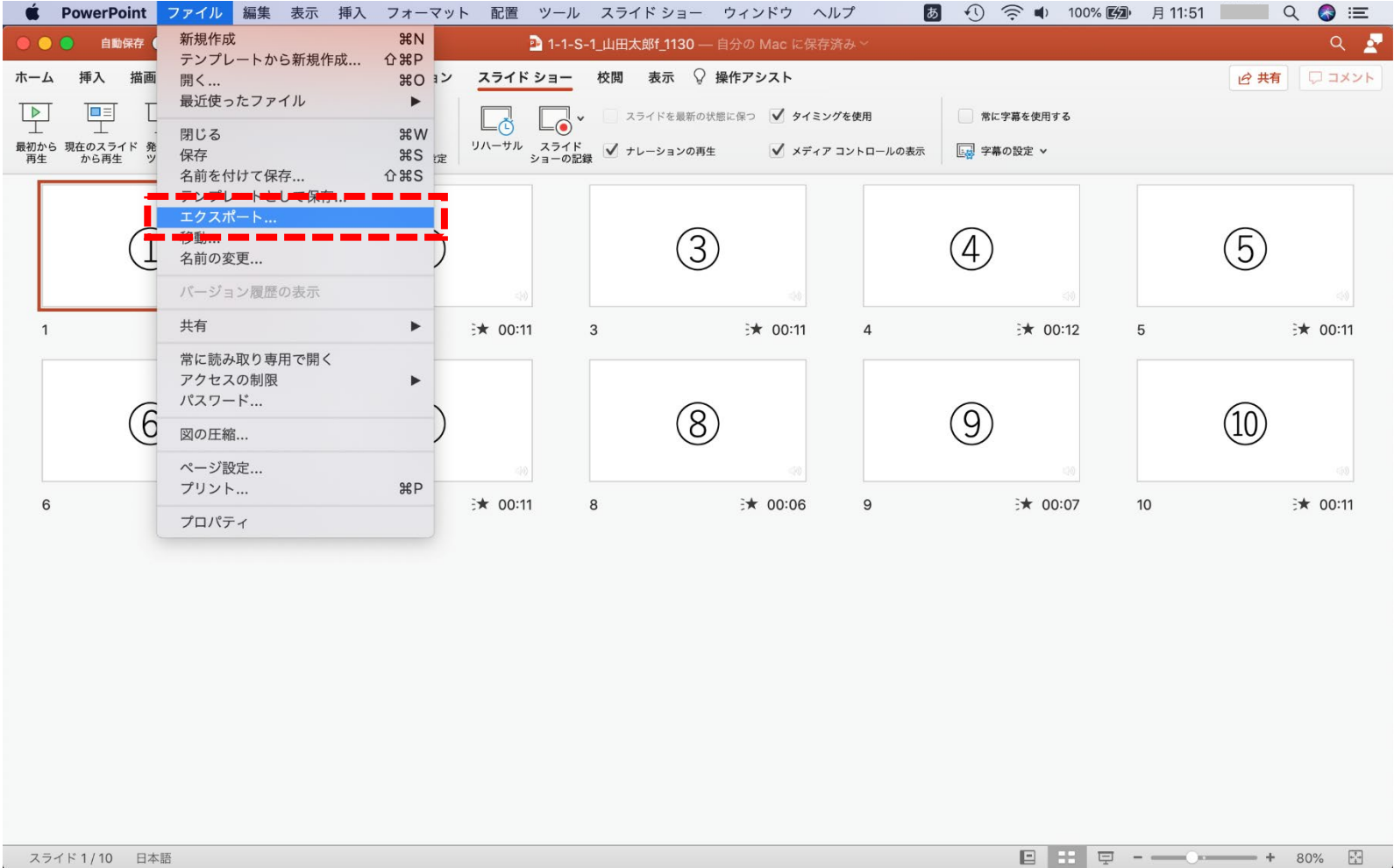

7

**7.「ファイル形式」を「MP4」、「品質」を「インターネット品質」に変更し、「タイミング」にチェックを入れ、 「エクスポート」をクリックしてください。**

**ファイルを任意の場所に保存してください。**

**ファイル名は「演者番号\_名前\_日付」(例:1-1-S1\_血液太郎\_0911)としてください。**

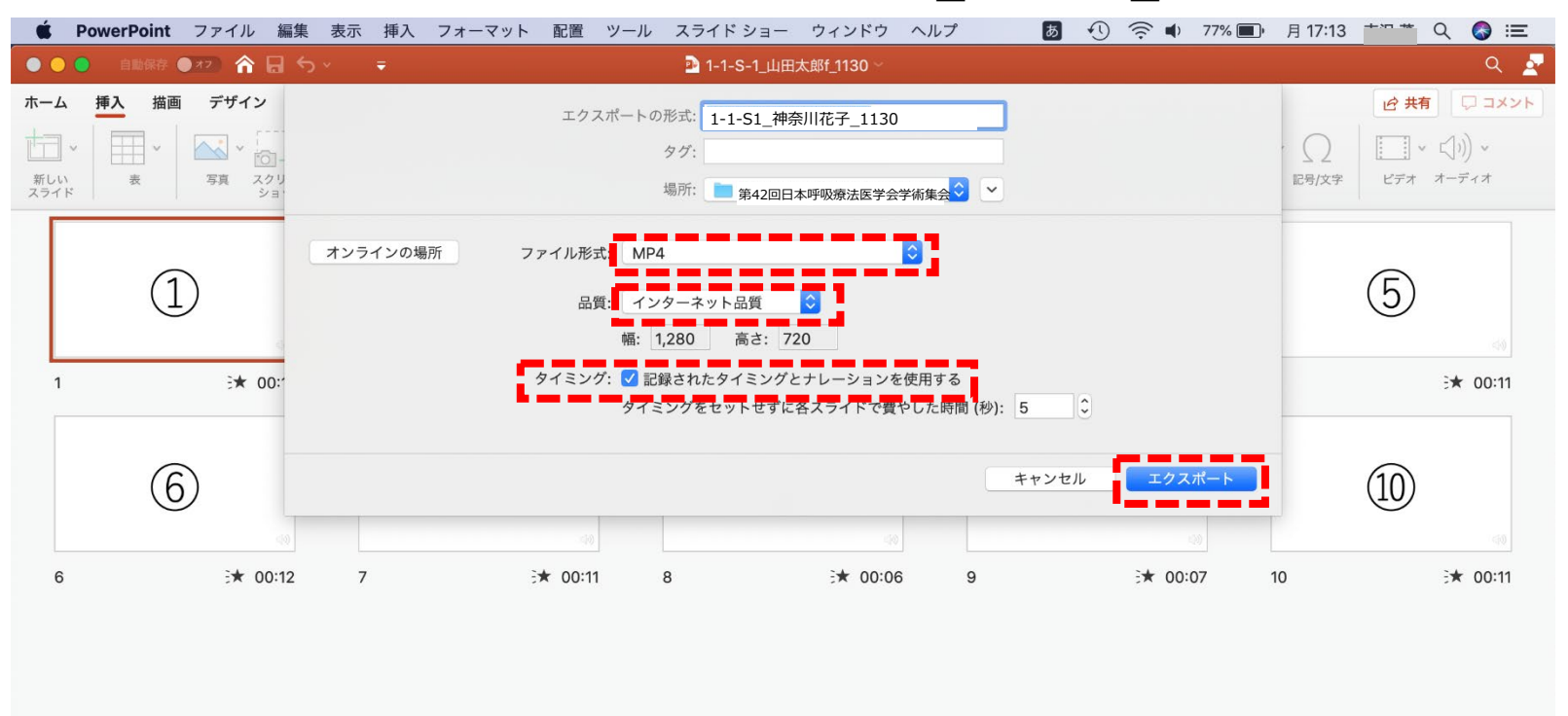

**8.「エクスポート」をクリックすると画面下部にバーが表示されますので、終了するまでお待ちください。**

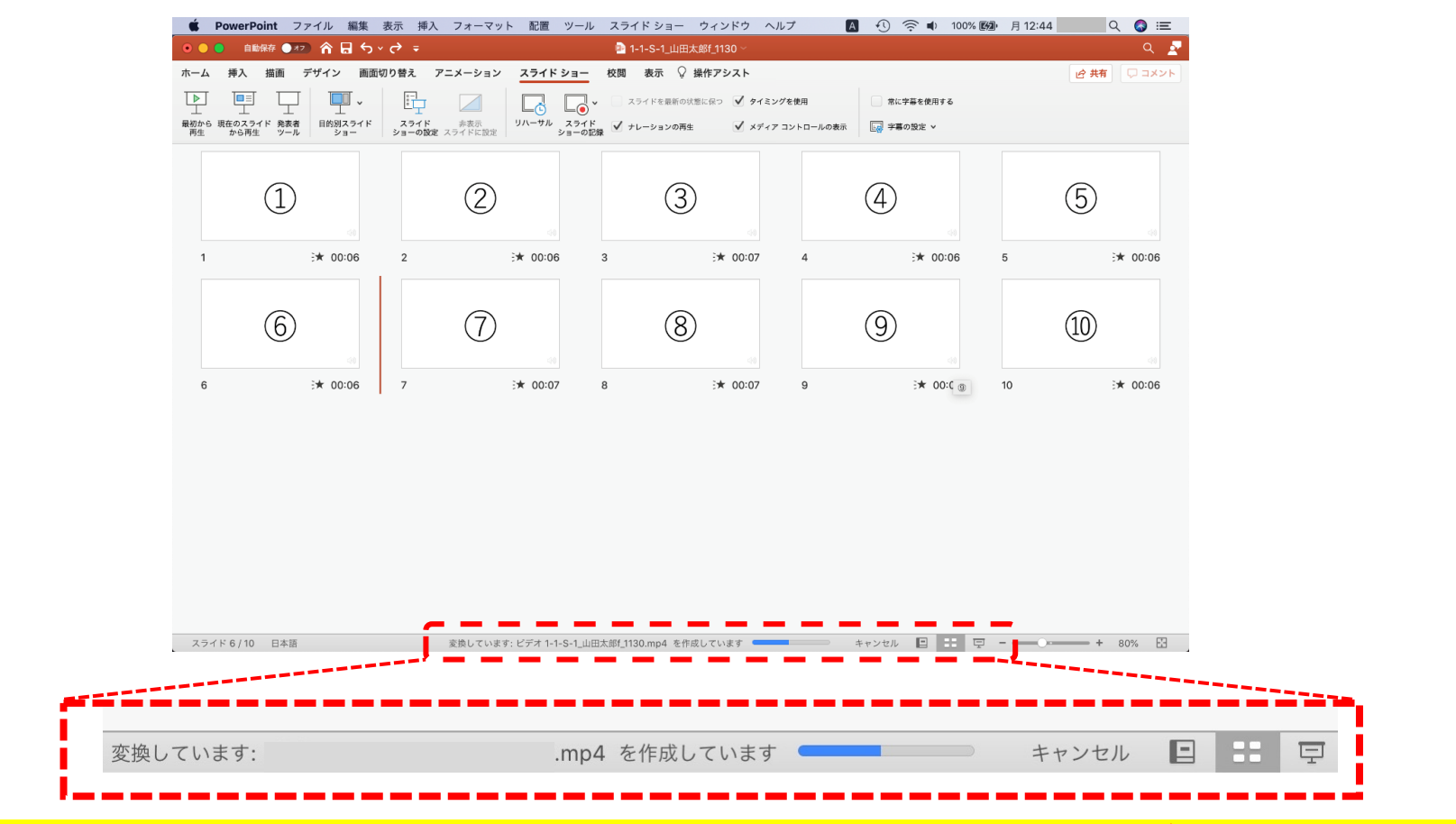

- **・完成した録音データは音声やスライドのタイミングに問題がないか必ずご確認ください。 ・mp4への変換にはある程度お時間がかかります。**
- **・本番前にテストを実施し、確認していただくことを推奨いたします。**